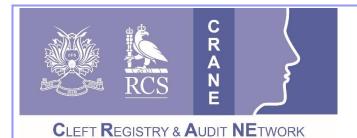

CRANE Database T: 020 7869 6610 E: crane@rcseng.ac.uk W: www.crane-database.org.uk

**CRANE** Database – Exports.

## Prepared by the CRANE Database Project Team

The CRANE Database system 'Export' function allows you to download information about the patients registered to your administrative unit. You can choose which patient groups to include in your export and specify whether you want to see all or some of the data fields.

The information can be used to cross-check against internal administrative systems that all relevant patients and outcomes have been registered on the CRANE Database; and that the information supplied is correct. You may also wish to use this information to conduct analyses that are of particular interest to your unit.

## 1. Export all of your patient records

Log in to the system through the CRANE Website & Database page at <u>www.crane-database.org.uk</u> and by clicking on the "**CRANE Data Entry System**" button at the top of the webpage.

- 1. Then go to "Manage patient records" area by selecting that option listed in the menu on the left under "Patient Records" (see below-left in **red**).
- 2. Once in the "Manage patient records" area, you will be able to immediately export all of your/your unit's/your region's patient records by selecting "Export records" as shown below-left in green.

|                                           | CRANE       | CRAN           | NE D  |
|-------------------------------------------|-------------|----------------|-------|
| Homepage                                  | + New rec   | Export re      | cords |
| Request an Account                        | Crane ID    | Forename Sur   | name  |
| Contact Us                                |             |                |       |
| Patient Records<br>Manage patient records | C' Crane II | ) ^ Forename ^ | Surr  |
| Import patient records                    | 395         | Corey          | Whi   |
| Help                                      | 394         | Barry          | Geo   |
|                                           | 393         | Luke           | Duff  |
| Live Tables                               | 392         | Michael        | Mar   |
| Administration                            | 391         | Ewans          | Ada   |
|                                           | 390         |                |       |
|                                           | 389         |                |       |
|                                           | 388         |                |       |
|                                           | 387         |                |       |

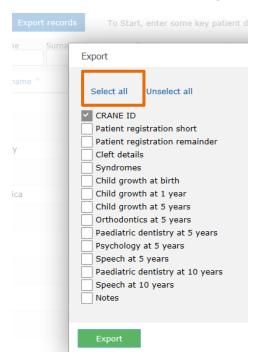

- 3. Once you have selected "Export records", a window will open up (as in above-right) which will allow you to select the sections of your patients' records that you wish to export. For ease you may "Select all" (above-right in orange) and then 'Export'.
- 4. Please refer to the '**CRANE Database Data Dictionary**', found in the **Information for Cleft Teams** page of the website. This will provide you with more information on the data items/fields of the sections of the database/patient records; to inform your Export choices (e.g. 'Cleft Details' contains 14 data fields such as information on submucous clefts).
- 5. While you wait for your Export to download, you will be given an indication as to the progress of the export (as right).
- Once your Export has been downloaded as a single spreadsheet in \*.csv file format, you can open and/or save, view and manipulate your data for your own purposes with Microsoft Excel.

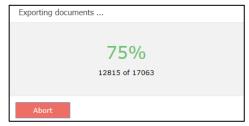

- You will get the option to open and/or save your Export through a pop-up window – such as the one shown right or the one shown below.
- The column headings for the data fields in your single-spreadsheet Export will match the 'field names' listed and detailed in the 'CRANE Database – Data Dictionary' – found in the Information for Cleft Teams page of the website.

| csv_2016_04_     | 15_14_25_31.csv                             |
|------------------|---------------------------------------------|
| which is: Micr   | rosoft Excel Comma Separated Values File    |
| from: https://   | craneuat.crownaudit.org                     |
| at should Firefo | x do with this file?                        |
| Open with        | Microsoft Excel (default)                   |
| 0.000            |                                             |
| Save File        |                                             |
| _                | matically for files like this from now on   |
| _                | omatically for files like this from now on. |
| _                | omatically for files like this from now on. |
| _                | omatically for files like this from now on. |

Do you want to open or save csv\_2016\_06\_29\_13\_08\_16.csv from crane-database.org.uk?

## 2. Filter your Export

You can filter your Export so that the resulting single-spreadsheet is refined and more useful for your specific query or analysis. You can do this in three ways:

**1. Conduct a Basic Search** (shown below in **blue**): You can do this by Crane ID, Forename, Surname, Date of birth, NHS number, Administrative Unit Number and Postcode; and then follow <u>steps 3 onwards of the</u> <u>Export process</u> outlined previously from <u>page 1</u>.

Basic Searches can be conducted on 1 + of the available fields at once. You can also enter the first part
of a name or number e.g. forename 'Ror' or postcode 'SN'. You can use the '\*' symbol as a wildcard
e.g. NHS number \*4567\* or surname \*brot\* to find records containing the specified values within
them (not just at the start). Remember to press the search button again each time you add new
criteria. The number of records found is indicated by the 'Documents found' counter; which will
update as you vary the search criteria (the counter is shown on page 3 – Advanced Searches).

| + New record Expor      | t records To S | Start, enter some | key patient details in | the Search bars | and click Search 🔞  |          |             |
|-------------------------|----------------|-------------------|------------------------|-----------------|---------------------|----------|-------------|
| Crane ID Forename       | Surname Date   | e of birth        | NHS number Admin       | init num Posto  | code<br>Search      | 🔸 Advanc | ed search   |
| C Crane ID ^ Forename ^ | Surname ^      | Date of birth     | NHS number             | Postcode        | Administrative unit | name ^   | Consent     |
| 99003                   |                | 01/05/2010        | 0                      |                 | Leeds               |          | Patient has |

**2. Conduct an Advanced Search** (shown above in **purple**): This allows you to filter your data by date ranges, consent status, whether or not patients are a current patients, submucous cleft status, LAHSAL code, Pierre Robin status and cleft category; as well as considering where data is missing for these fields. Once you have filtered your data in the 'Advanced Search' area, select "Export records" (shown below in **green**) and follow steps 3 onwards of the Export process outlined previously from page 1.

Advanced searches allow you to identify cases eligible for audit – by refining the criteria for the cases you want to audit or explore further (what some of you may call 'running reports'). For example, you can search for only consented cases, with a specific cleft type, born between 1 Jan 2000 to 31 Dec 2000. This will automatically give you a count of the children fitting your criteria, and list them (below the CRANE ID, Forename, Surname, etc section. Count and listing area shown below in red).

| Advanced sear                                                                                    | rch           |                                 |              |                                                                      | ↑ Standard search                                                                                                    |
|--------------------------------------------------------------------------------------------------|---------------|---------------------------------|--------------|----------------------------------------------------------------------|----------------------------------------------------------------------------------------------------|
| Administrative unit<br>Date range<br>From<br>Consent status<br>Current Patient<br>Q Search Reset | Date of birth | consent<br>n - awaiting verific | nt<br>ation* | Submucous cleft<br>LAHSAL code<br>Pierre Robin<br>left type category | Yes<br>No<br>Not entered/Missing<br>Yes<br>No<br>Not entered/Missing<br>Isolated cleft lip (CL)<br>Isolated cleft lip and palate (UCLP)<br>Unilateral cleft lip and palate (UCLP)<br>Bilateral cleft lip and palate (BCLP)<br>Not entered/Missing<br>Documents found: 163 |
| Crane ID Forenam                                                                                 | e Surname     | Date of birth                   | NHS number   | Postcode                                                             | Administrative unit name Consent                                                                                                    |

**3.** Manually select the patient records for which you wish to export data. The example below-left shows that 3 records have been selected for export from the "Manage patient records" area, or from a filtered search, by ticking the box to the left of the listed records. The next pop-up window (as below-right) will confirm that you are only exporting 'selected' patient records. After this point, you can follow steps 3 onwards of the Export process outlined previously from page 1

| C Crane ID | ↓ Forename ^ | Sumame ^  | Date of birth | Export options                                 |
|------------|--------------|-----------|---------------|------------------------------------------------|
| 39016      | Test         | Patient   | 07/08/1996    | To export following documents<br>Only selected |
| 39017      | Jane         | Salinger  | 07/08/1996    |                                                |
| 39023      | Lucian       | Skywalker | 14/12/2005    | Select all Unselect all                        |
| 39025      | Lucy-Leia    | Princess  | 12/07/2005    | CRANE ID  Patient registration short           |

## Thank you very much for your work with the CRANE Database project.

If you have any questions about this User Guide, or wish to provide us with any feedback on this document, please contact us on 020 7869 6610 or <a href="mailto:crane@rcseng.ac.uk">crane@rcseng.ac.uk</a>.